# **Microvix POS PAF-ECF - Instalação e atualização - Nova Impressora Fiscal**

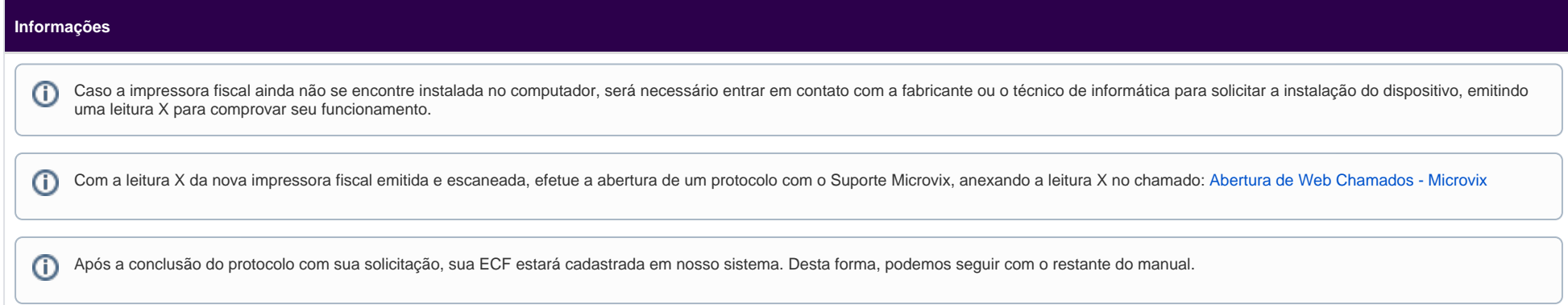

#### **Melhor Solução**

**1º Passo:** Acessar o ERP Empresa Parâmetros Globais POS Estações POS clicar no botão Cadastrar.

**Abaixo segue a relação do preenchimento dos campos:**

**Tipo de Emissão:** PAF-ECF;

**Descrição:** um campo descritivo para o nome da estação, exemplo: Caixa 1 ou Estação 1;

**Nº do PDV para TEF:** Preencha com 8 número zero, exemplo: 00000000 ;

**Ativo:** marcar a opção;

**Emissor de Cupom Fiscal (ECF):** informar a nova impressora cadastrada e que será utilizada junto a estação.

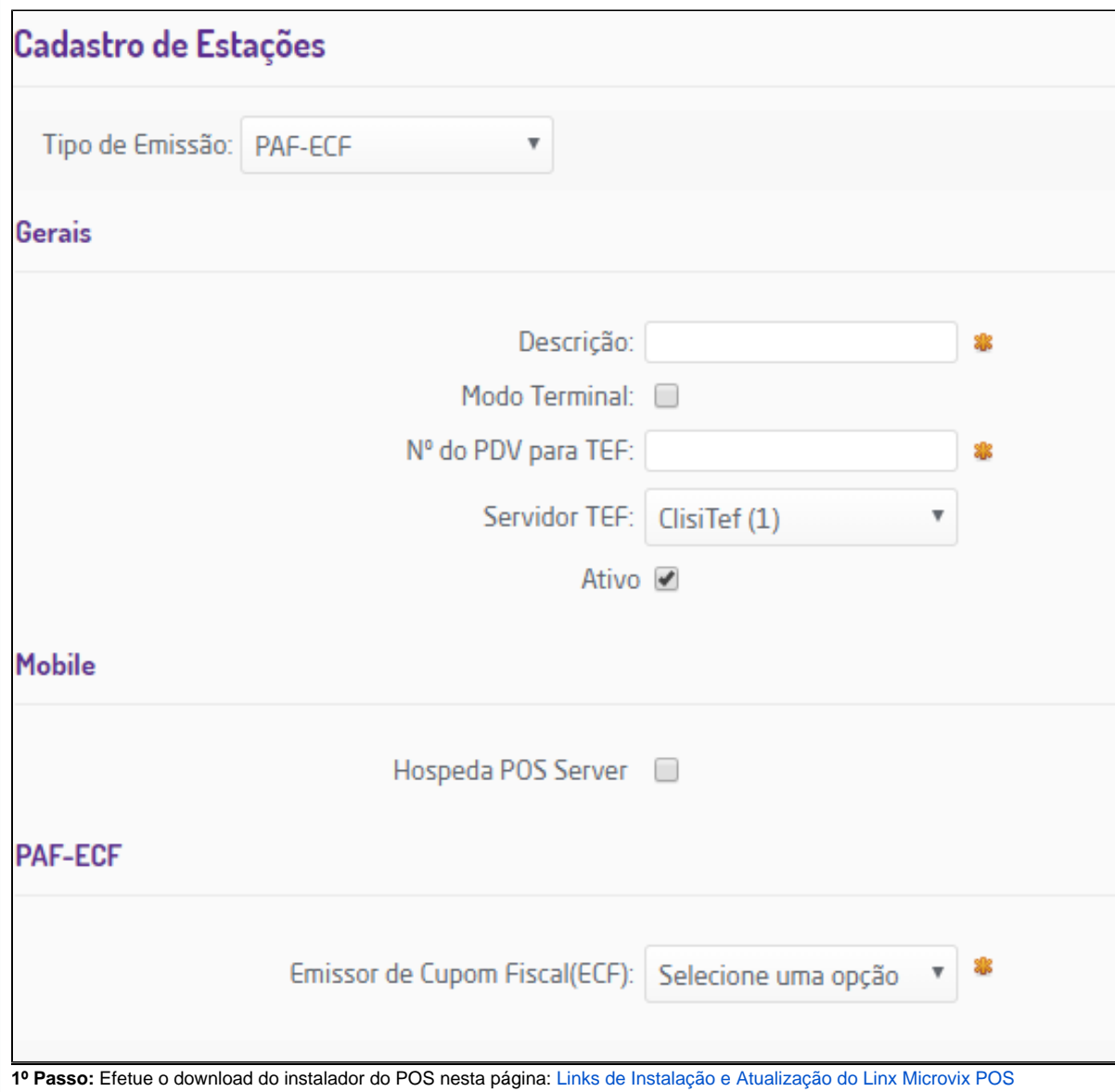

**2º Passo:** Clique na opção executar

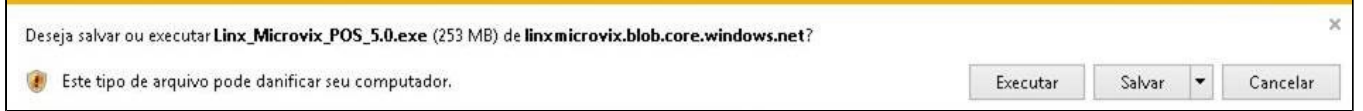

**3º Passo:** Ao finalizar o download do programa, clique em Executar:

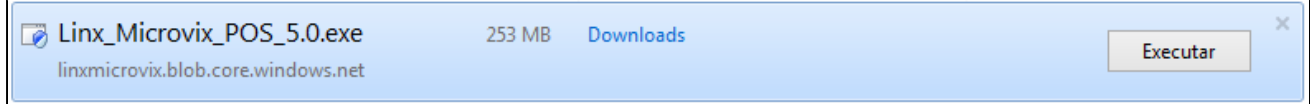

**4º Passo:** Ao exibir esta tela, clique em Avançar:

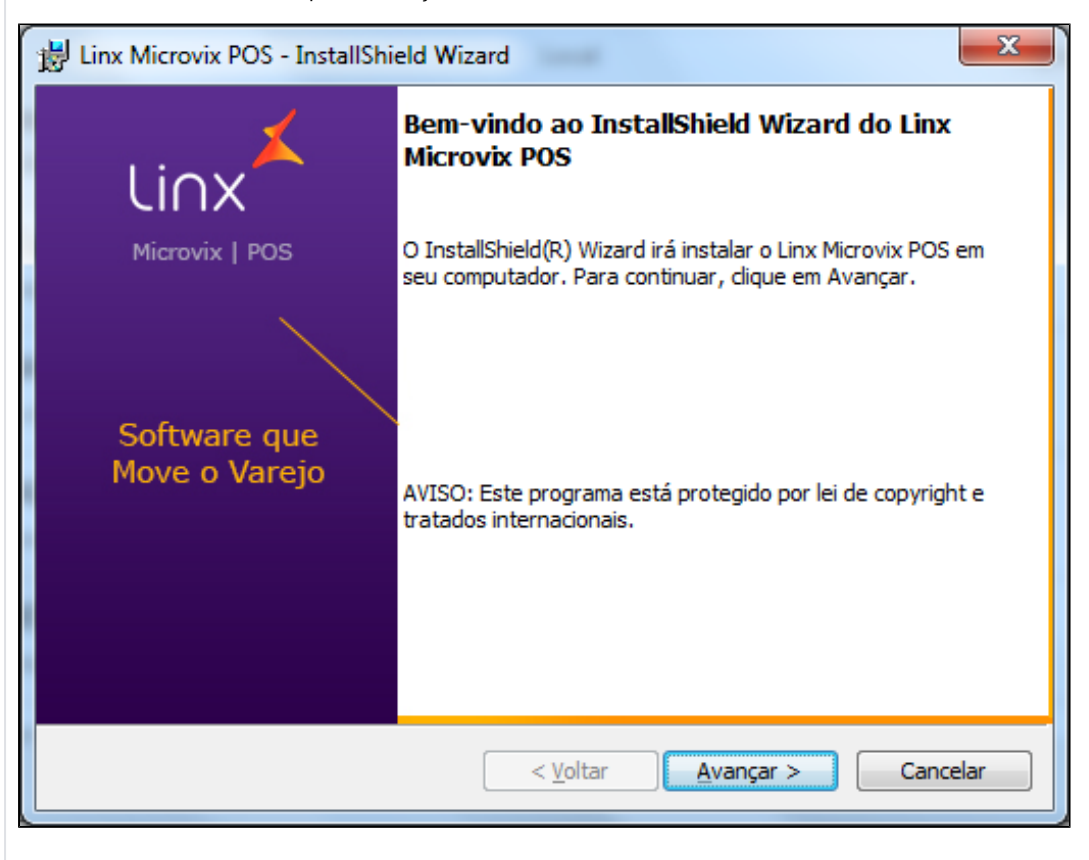

**5º Passo:** Selecione a opção Cupom Fiscal:

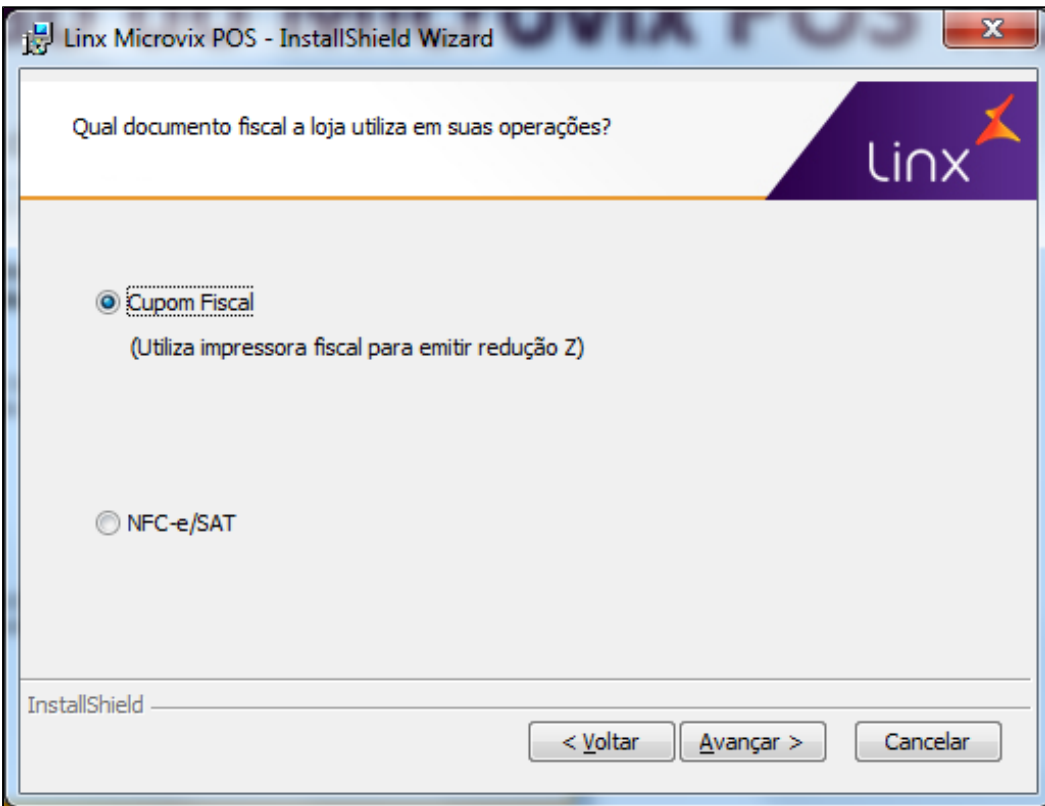

**6º Passo:** Marque a opção Completa e clique em Avançar:

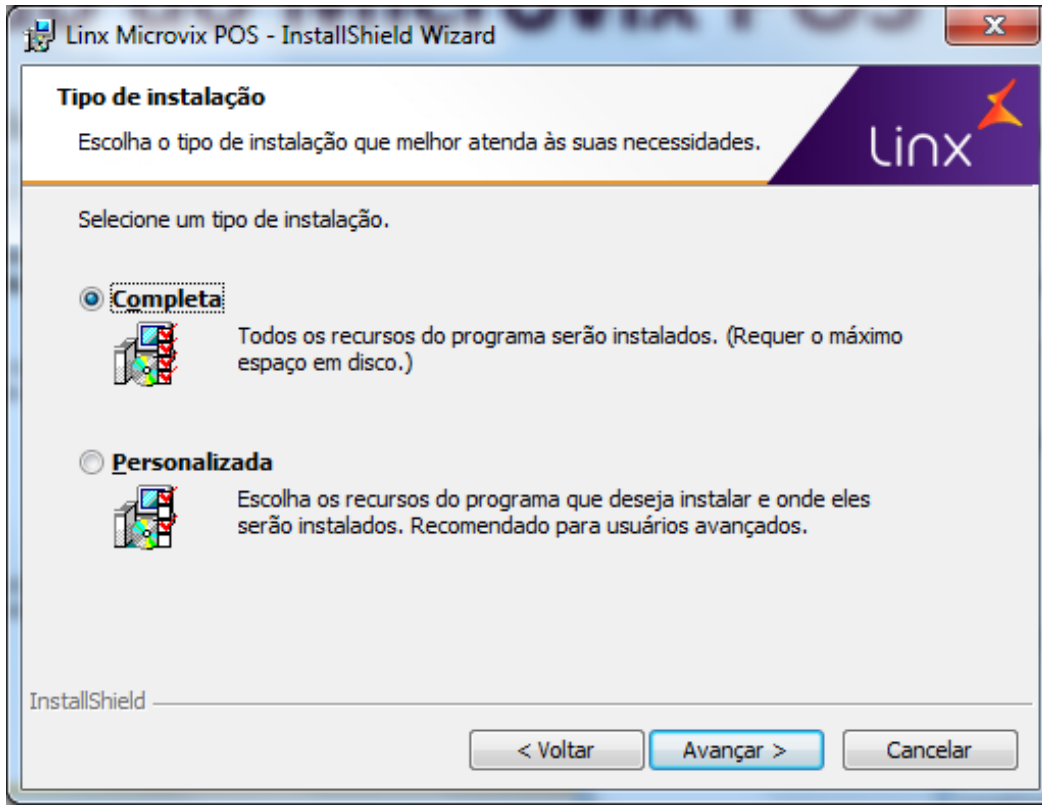

**7º Passo:** Clique em Instalar:

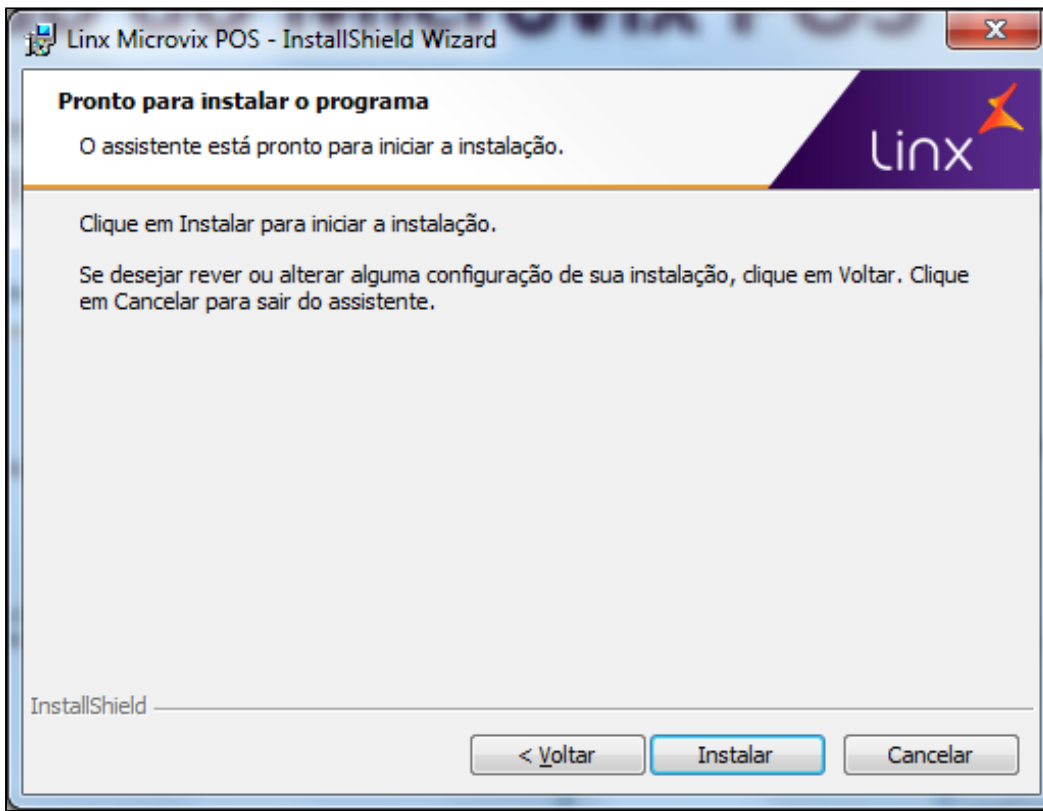

**8º Passo:** Aguarde o processo de instalação do sistema e na tela final clique em Concluir:

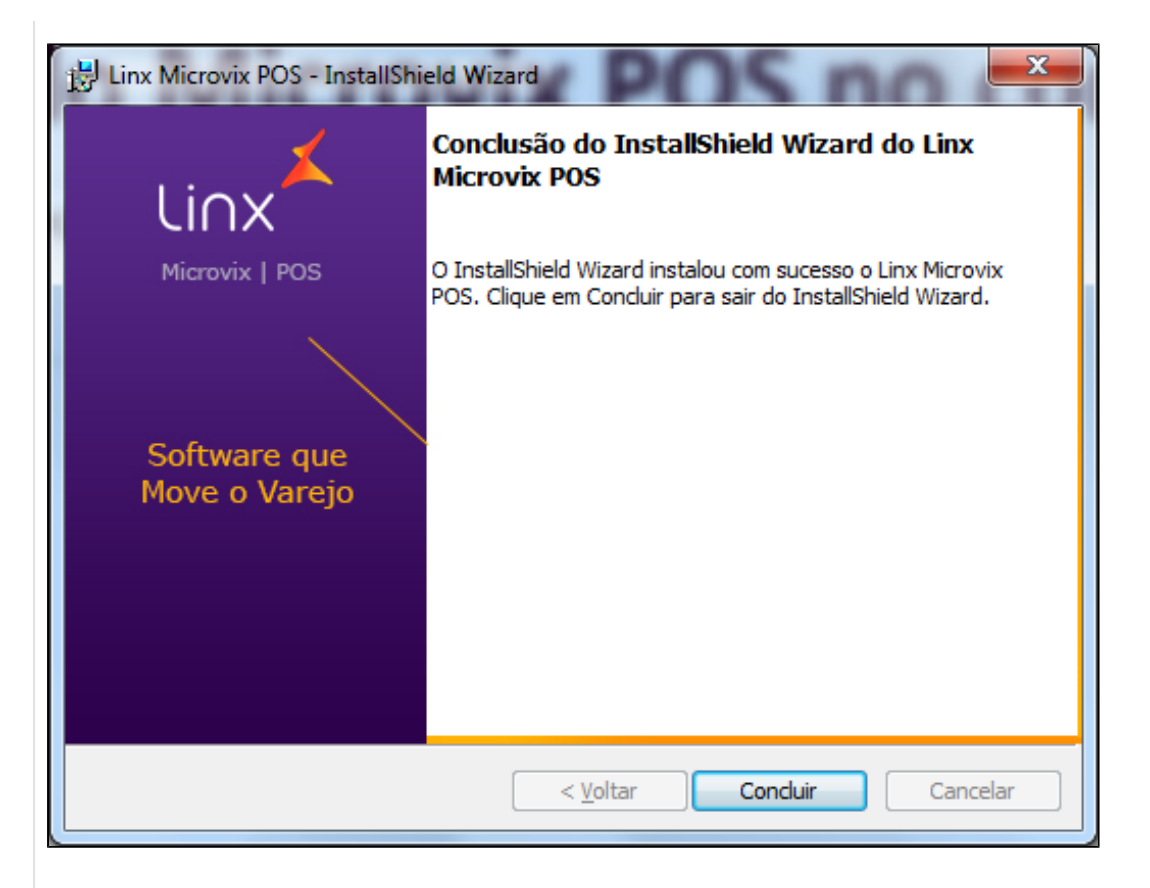

**9º Passo:** Um ícone chamado Linx Microvix POS será criado na sua área de trabalho:

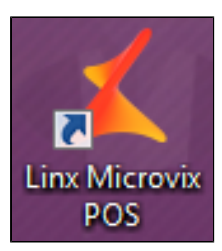

**10º Passo:** Informe o seu usuário e senha de acesso ao sistema:

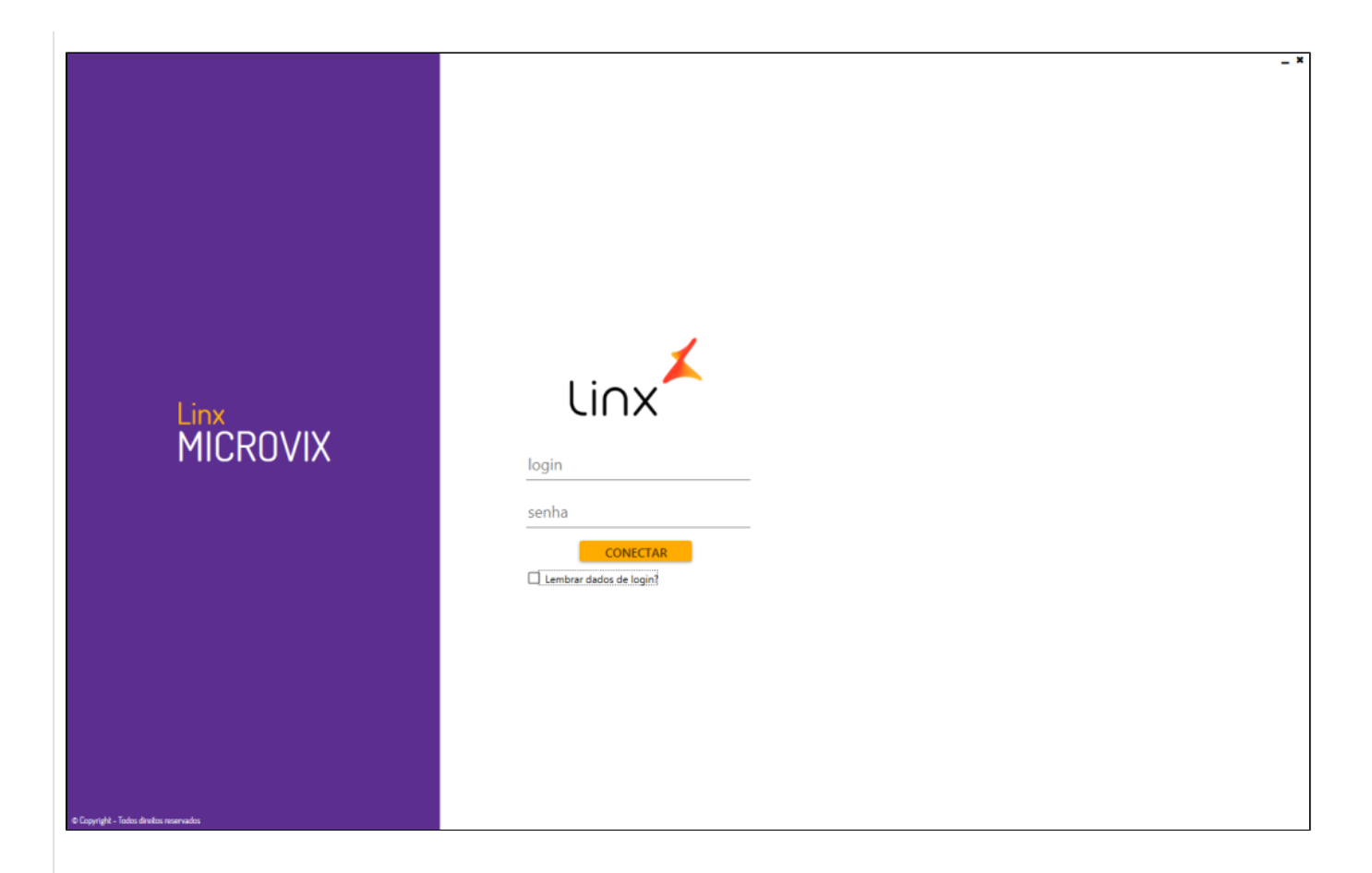

**11º Passo:** Selecione a empresa conforme o seu CNPJ:

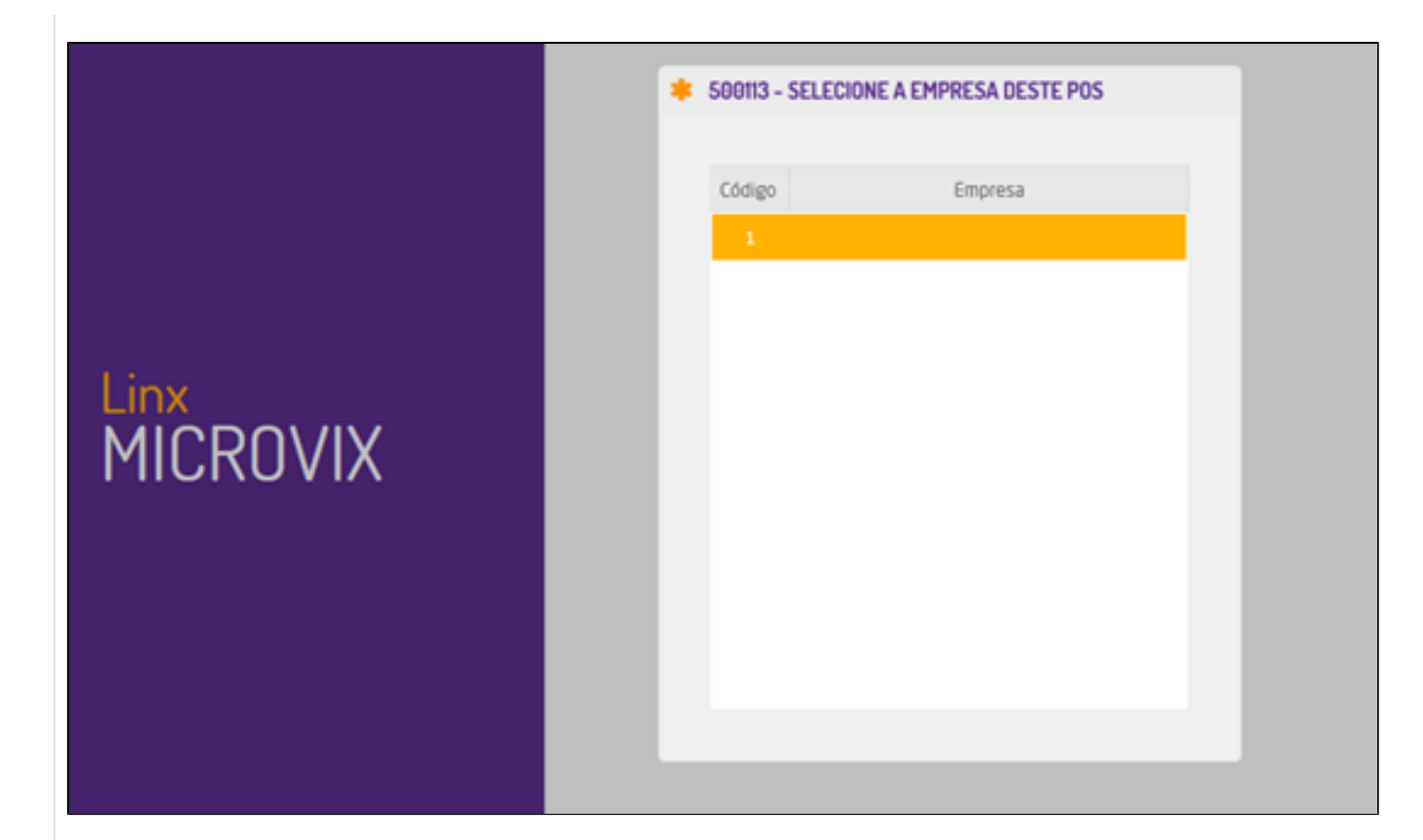

**12º Passo:** Ao finalizar a sincronização do POS, o sistema apresentará a tela de vendas, indicando que a comunicação com a nova impressora está funcionando corretamente:

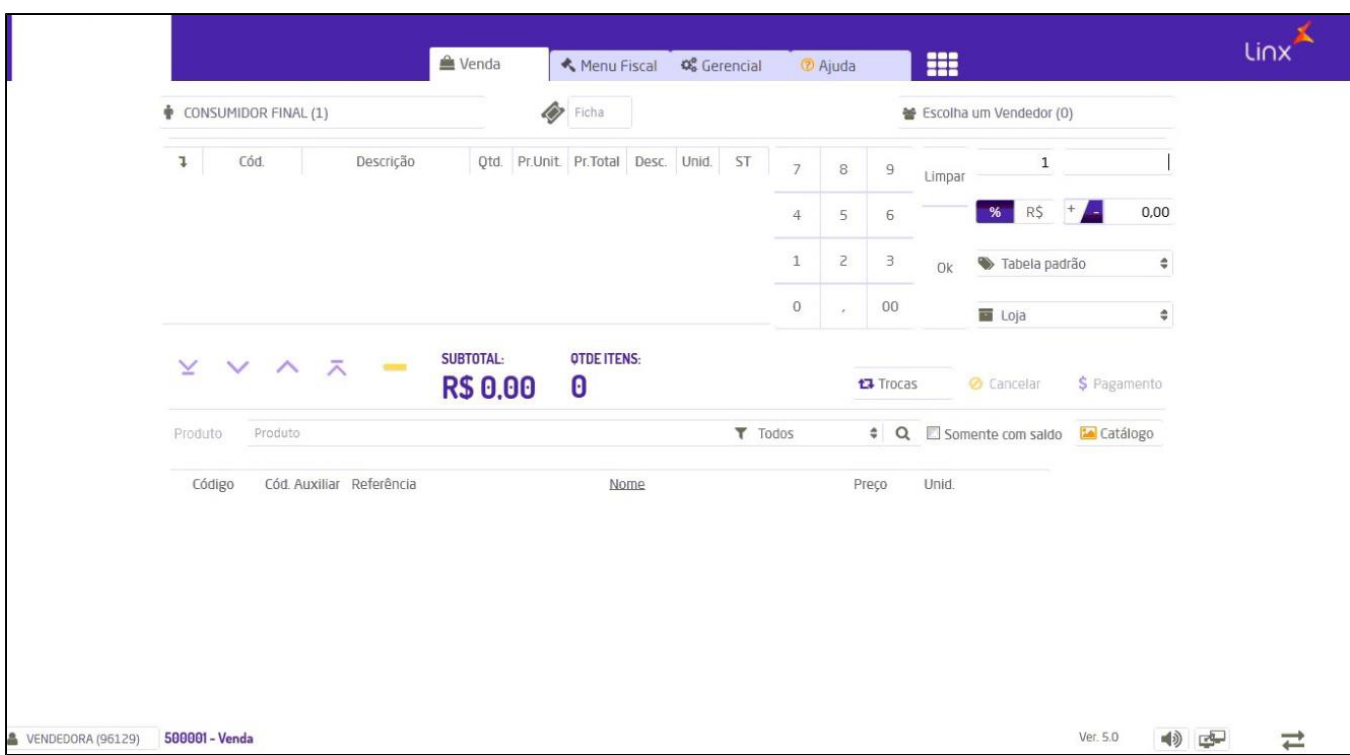

## **ATUALIZAÇÃO LINX MICROVIX POS:**

**1º Passo:** Efetue o download do atualizador do POS nesta página: [Links de Instalação e Atualização do Linx Microvix POS](https://share.linx.com.br/pages/viewpage.action?pageId=168644139)

#### **2º Passo:** Selecione a opção Salvar quando solicitado:

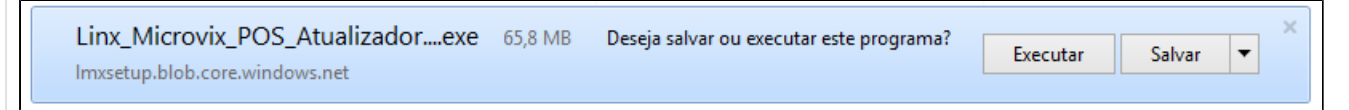

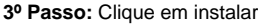

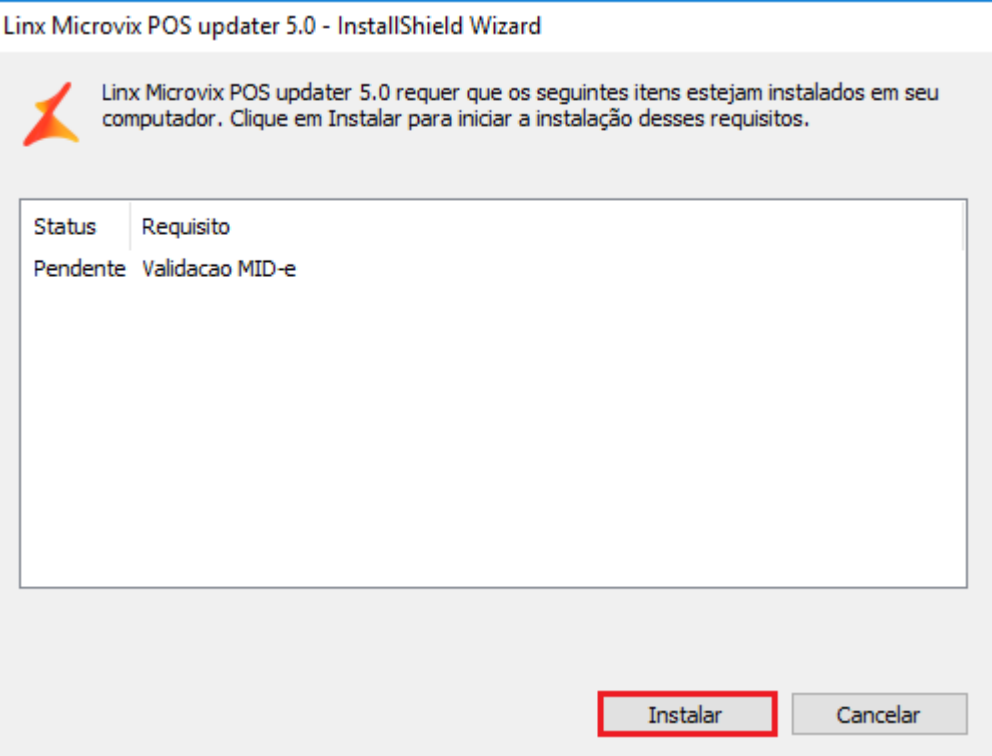

**4º Passo:** Clique em avançar

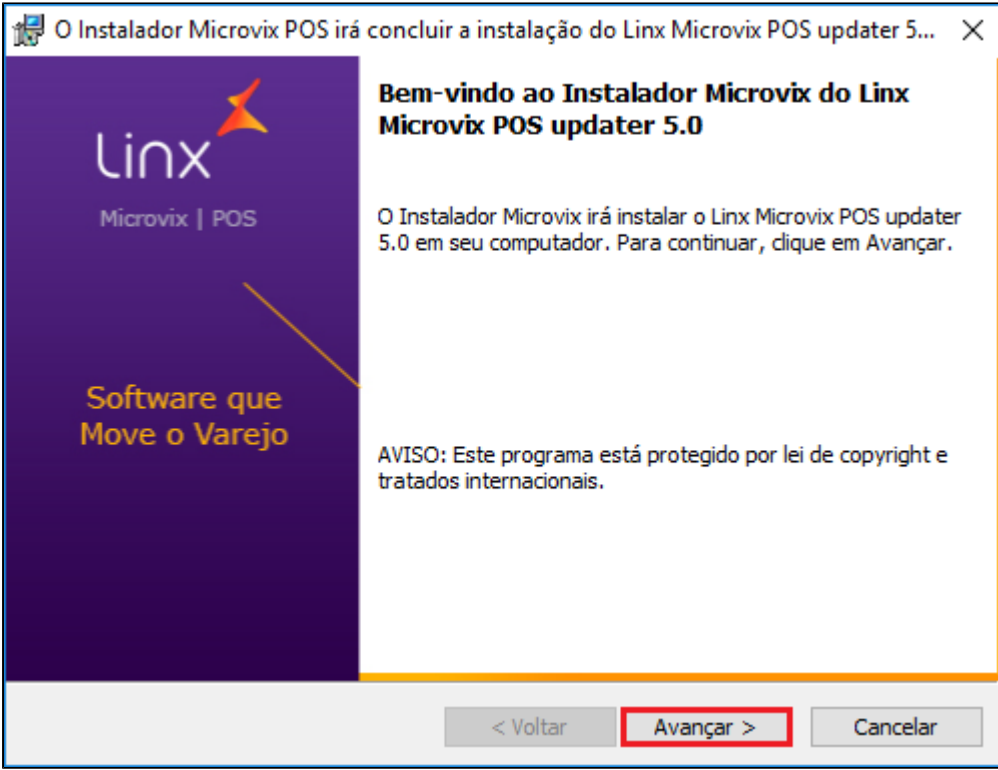

**5º Passo:** Selecione a opção completa e clique em avançar

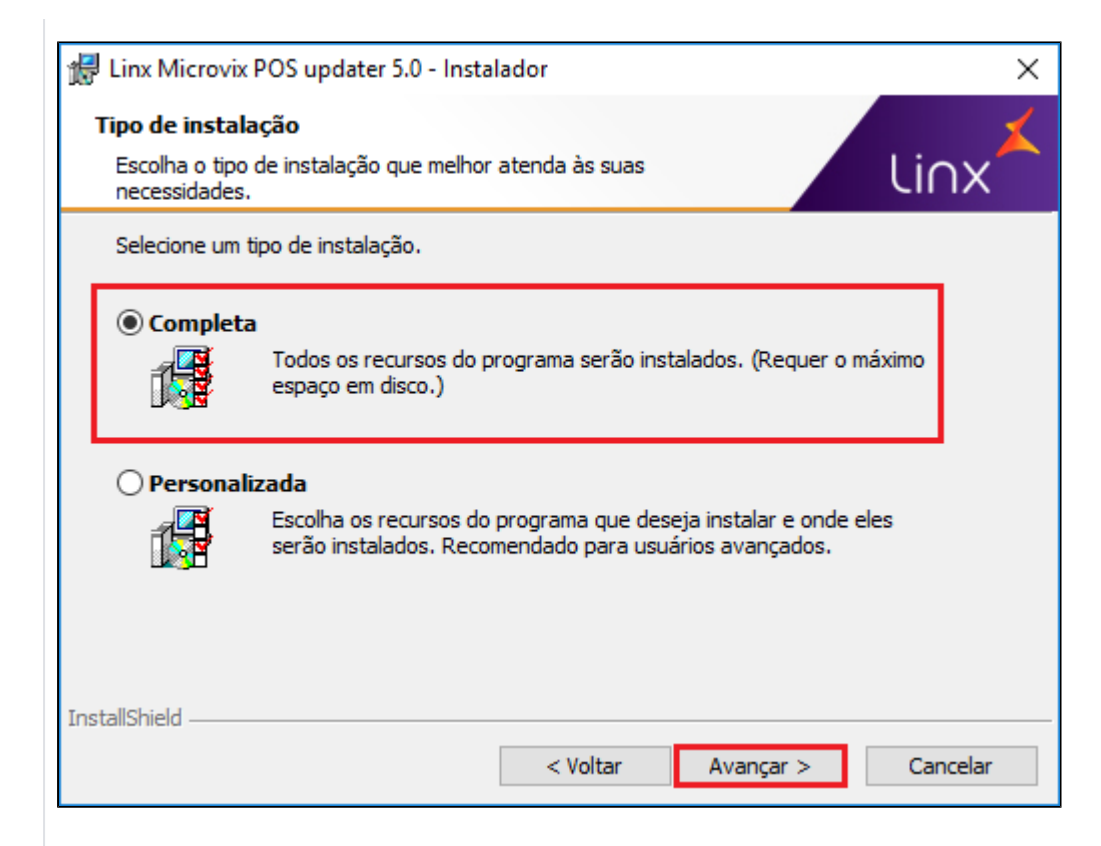

**6º Passo:** Clique em instalar

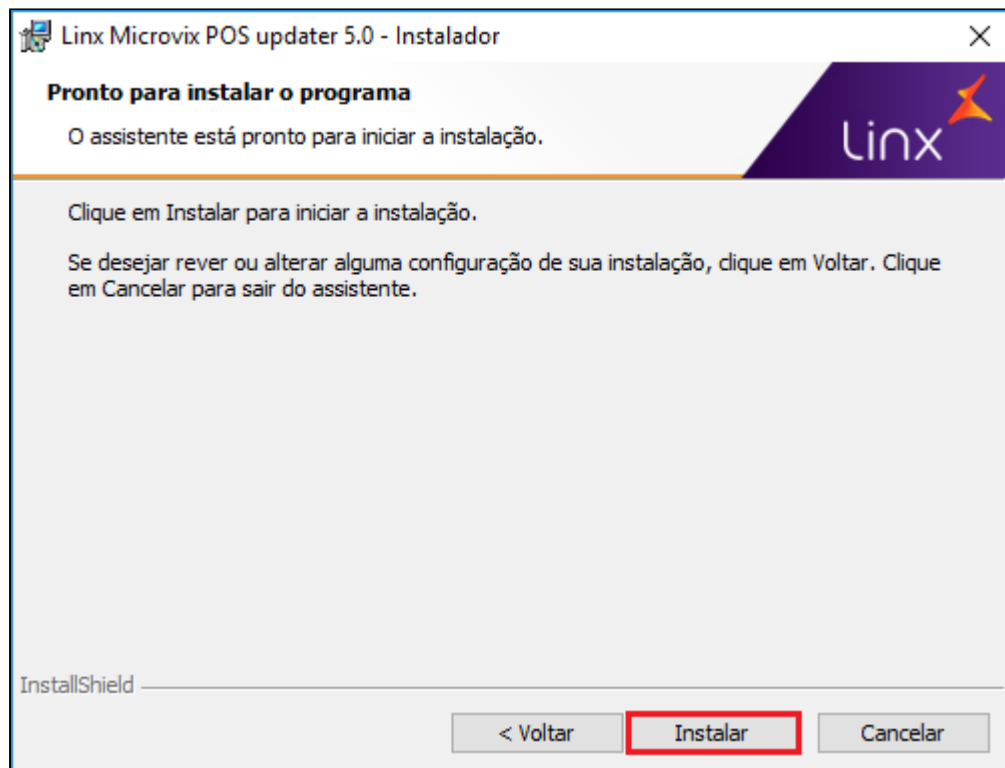

**7º Passo:** Clique em ok

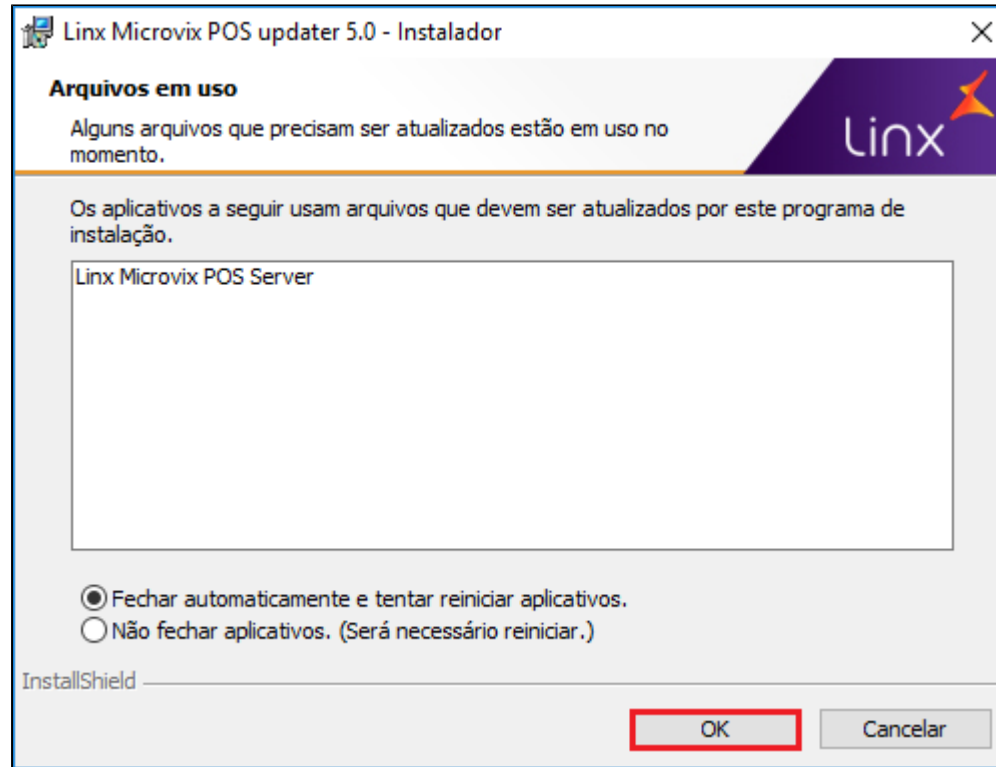

**8º Passo:** Clique em concluir

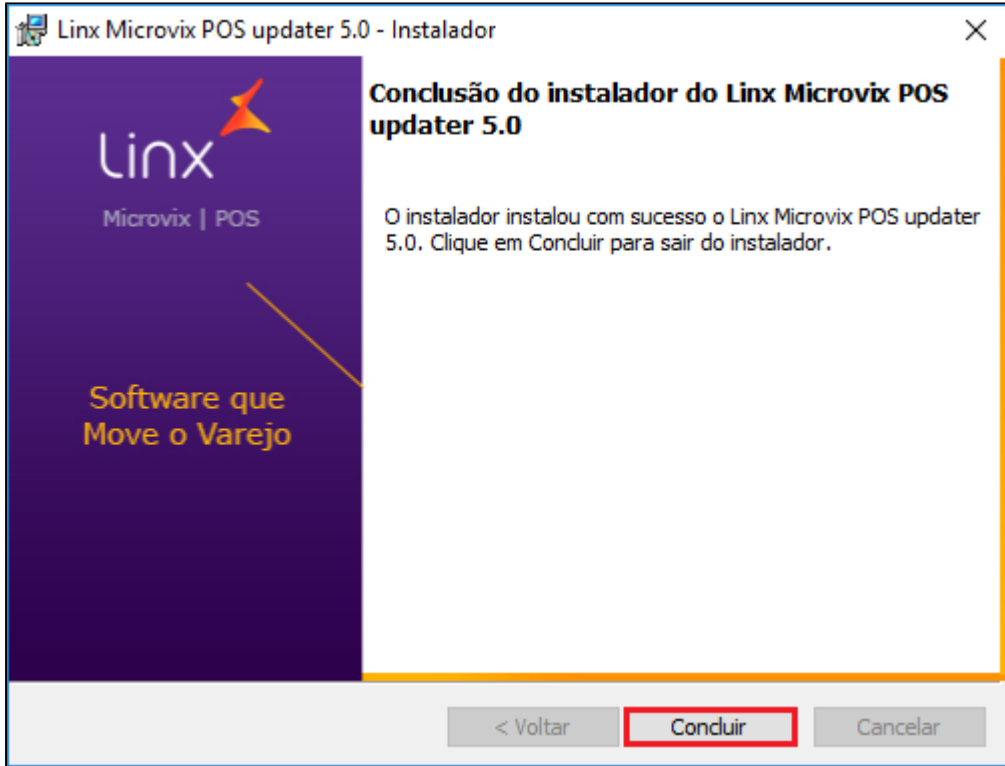

**9º Passo:** Acesse o ERP Empresa Parâmetros Globais POS, no parâmetro estação POS clique em cadastrar, vá até o campo listagem de estações POS, clique no ícone do computador para remover o vinculo de estação correspondente a ECF utilizada (número da ECF fica entre parenteses ao lado do nome da estação, exemplo na imagem (1) **(caso você não tenha acesso a este caminho no Microvix ERP, é necessário logar com o usuário supervisor do portal, normalmente sendo o responsável pela loja para fazer este procedimento).**

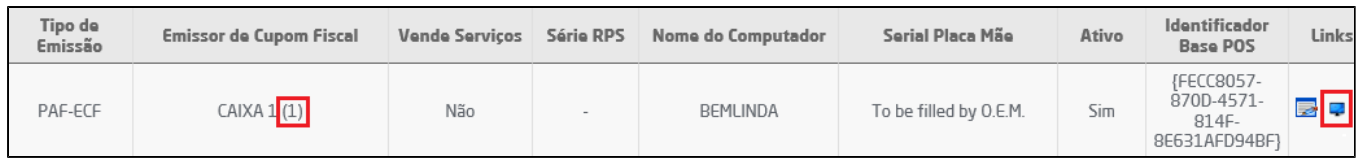

**Como descubro o número da ECF? Essa informação consta no final da leitura X, exemplo: ECF:01, ECF:02)**

**10º Passo:** Clique no ícone Linx Microvix POS que estará localizado em sua área de trabalho e efetue o login com seus dados

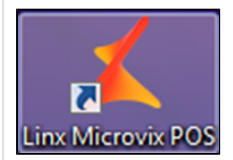

**11º Passo:** No campo selecione a empresa deste POS selecione a empresa correspondente ao seu CNPJ

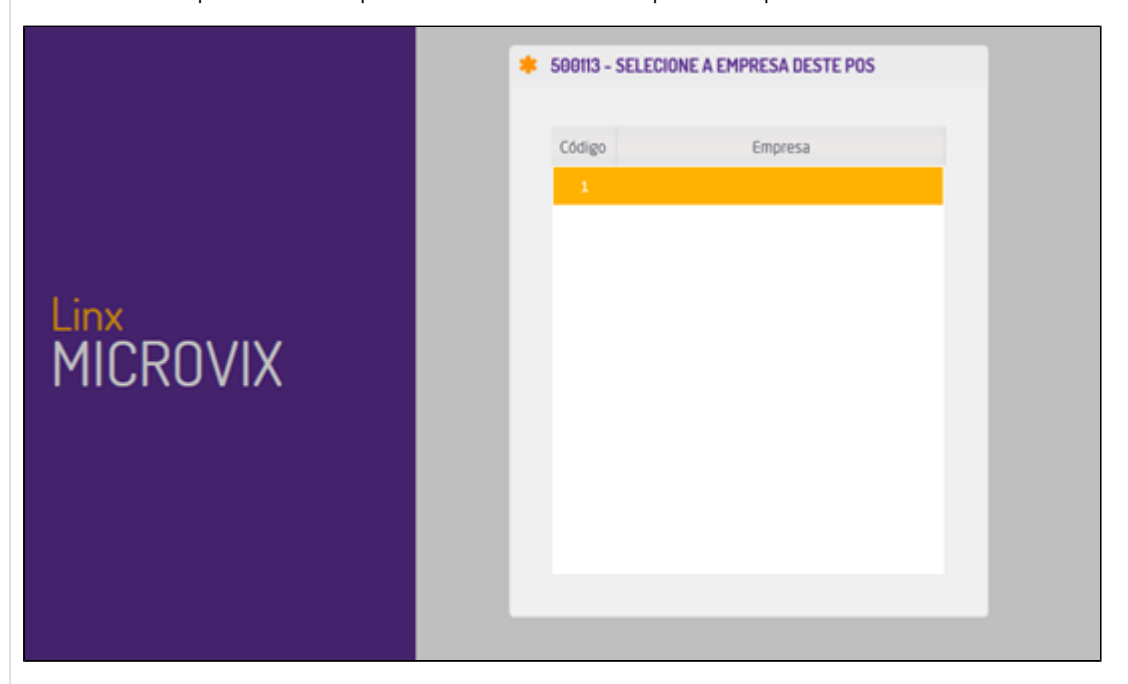

**Ficou com alguma dúvida? Assista o vídeo completo do procedimento!**

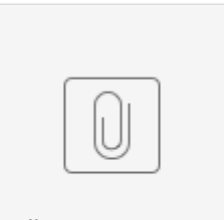

Atualizaç...S PAF.mp4

Após isto o sistema está atualizado.

### **Assuntos Relacionados**

[TEF - Instalação e Configuração](https://share.linx.com.br/pages/viewpage.action?pageId=168644943)

[PinPad Ingenico- Instalação e configuração](https://share.linx.com.br/pages/viewpage.action?pageId=168645328)

[PinPad Gertec - Instalação e configuração](https://share.linx.com.br/pages/viewpage.action?pageId=168645524)